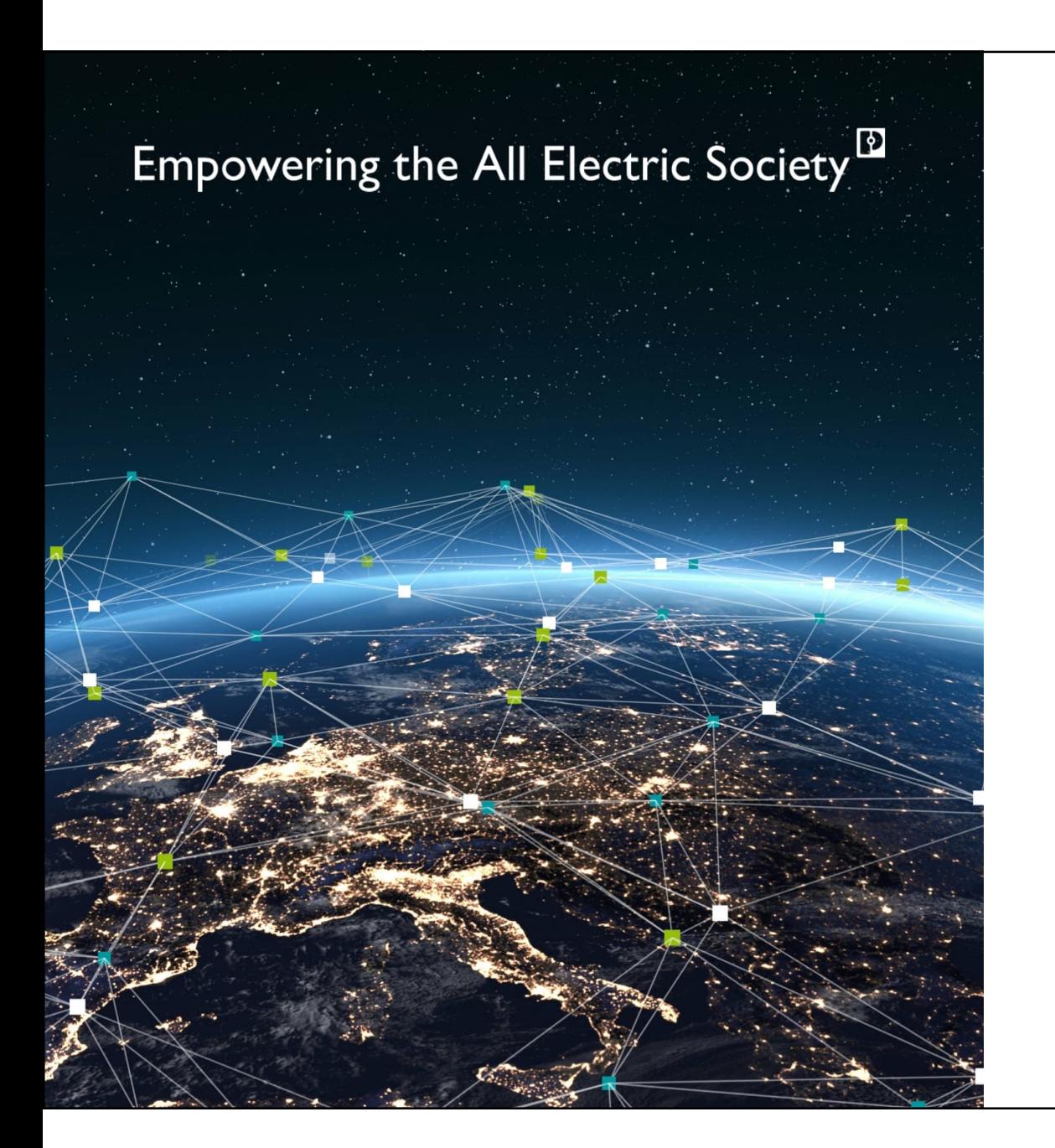

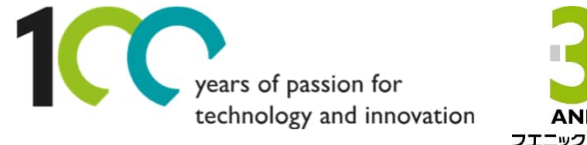

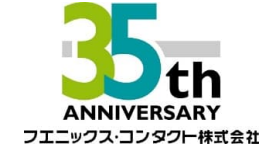

## Welcome

**EW50(4Gルータ)+WLAN無線機器と スマートカメラボックスを使った PoE対応カメラによる遠隔監視例**

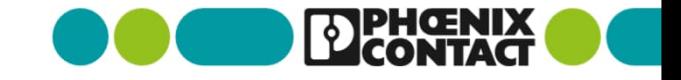

#### Agenda

## **Agenda**

- **1. スマートカメラボックスに接続する**
	- -1.1 スマートカメラボックスに配線する
	- -1.2 スマートカメラボックスに接続する(ネットワークアドレスの確認、変更)

#### **2. EW50に接続する**

- -2.1 EW50サーバ側に配線する
- -2-2. EW50サーバ側の設定をする (クイックスタートに沿った設定)
- -2.3 EW50サーバ側L2TP over IPsecの設定をする
- -2.4 EW50クライアント側に配線する
- -2-3-1.EW50クライアント側の設定をする (クイックスタートに沿った設定)
- -2.3-2 EW50クライアント側L2TP over IPsecの設定をする

#### **3. WLANに接続する**

- -3.1 WLANに配線する
- -3.2 WLANの設定をする(ネットワークアドレスの確認、変更)
- -3.3 WLANとEW50(クライアント側)を接続する
- **4. PCの設定をする**  $\rightarrow$ 
	- -4.1 PC(Windows10)のネットワーク設定をする
- 2
	- $\mathbf{\overline{5}}$ **5.カメラに接続する**

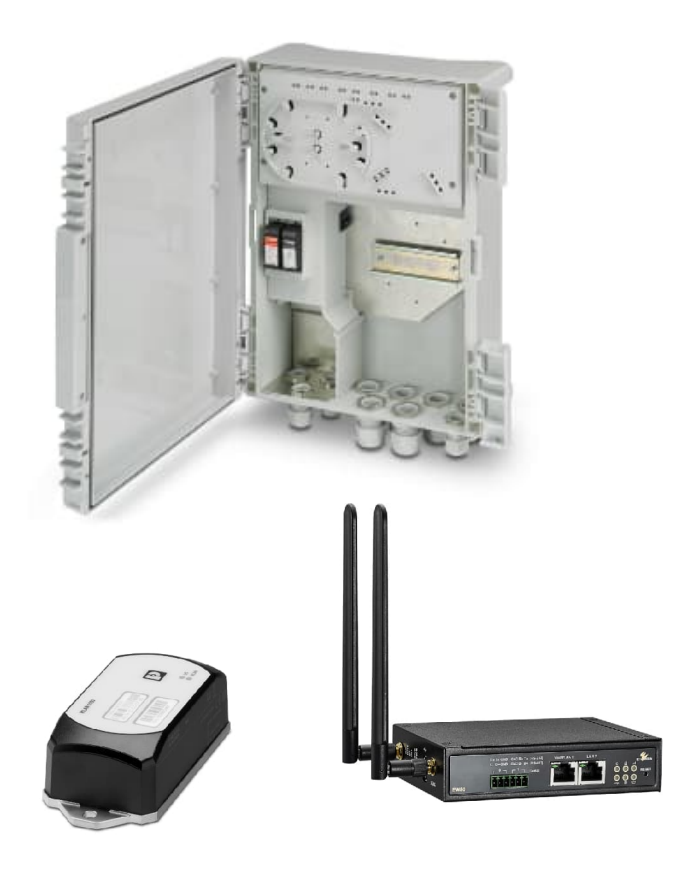

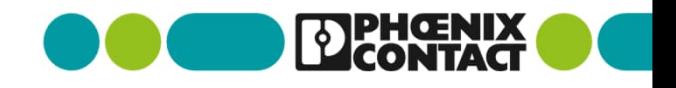

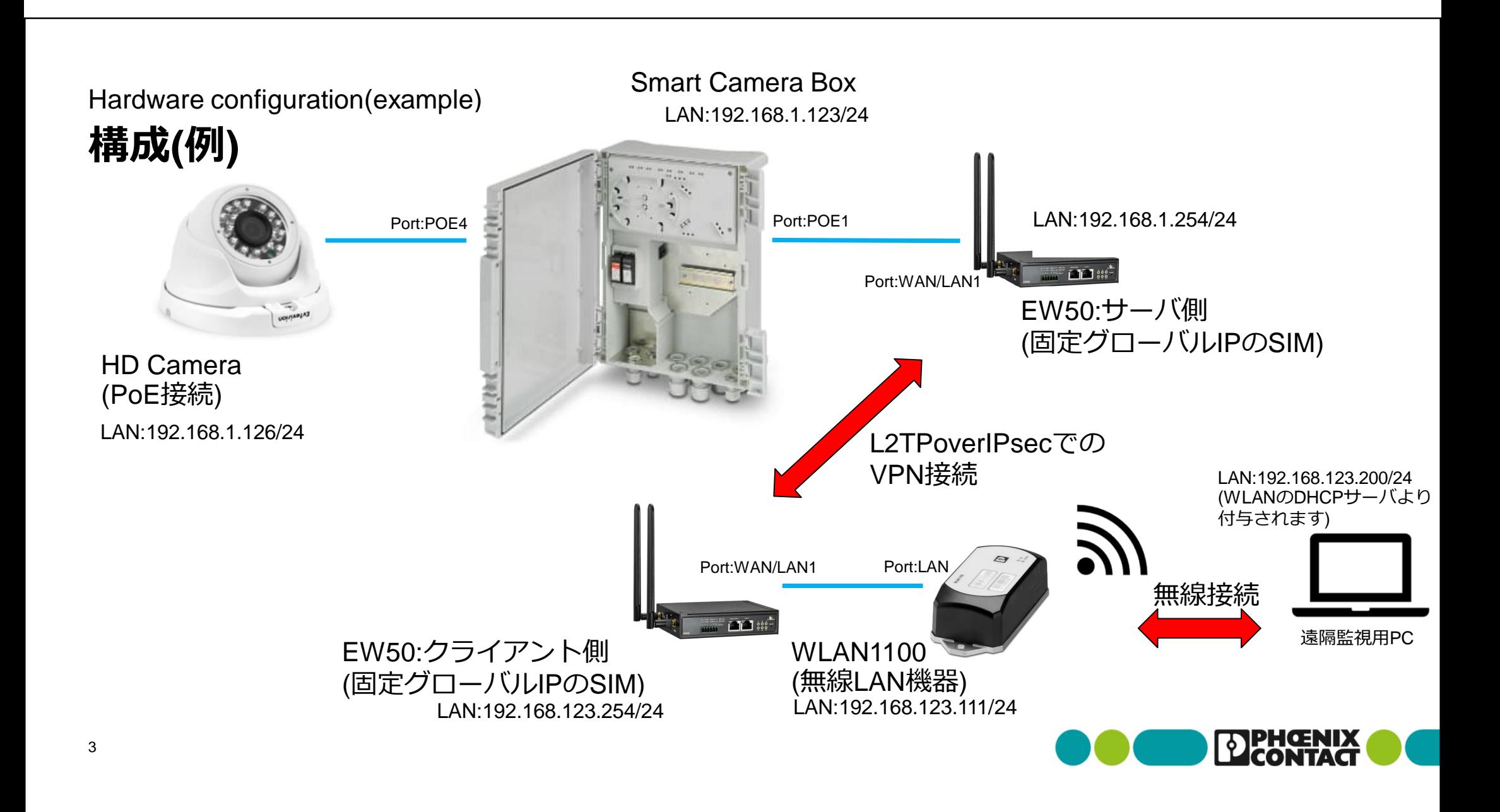

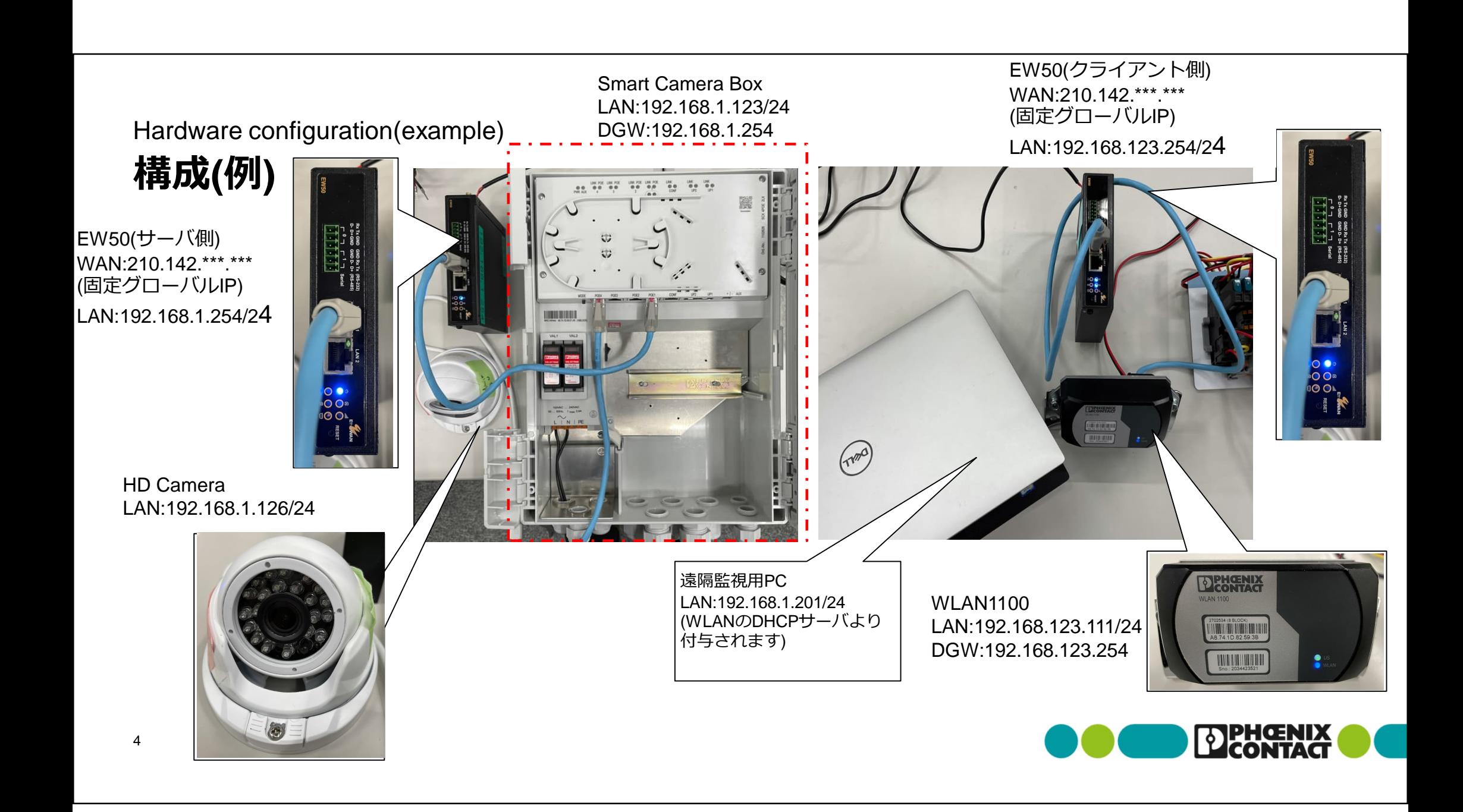

#### Wiring to Smart Camera Box **1-1スマートカメラボックスに配線する**

- スマートカメラボックスの電源端子台L,Nに電源線を配線(100VAC〜240VAC)
- LANケーブルを下記のように配線(今回の構成例の場合)

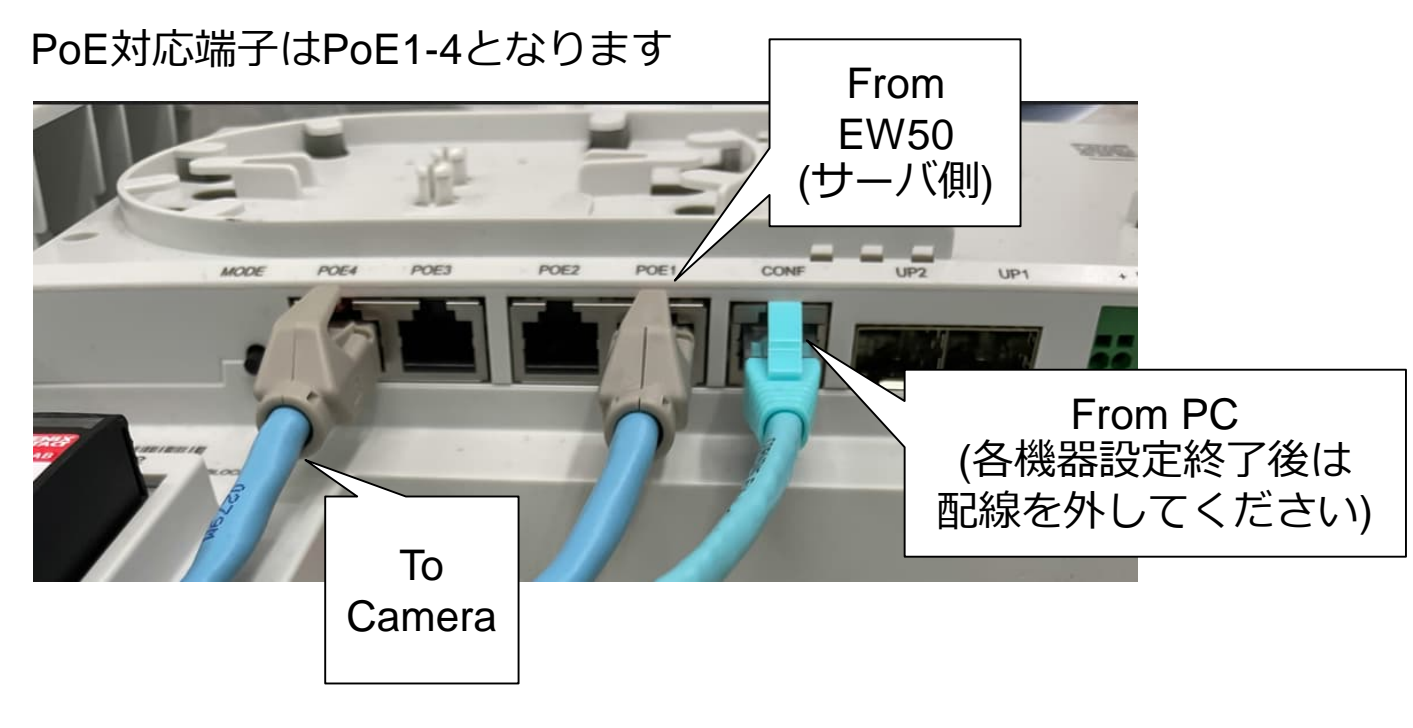

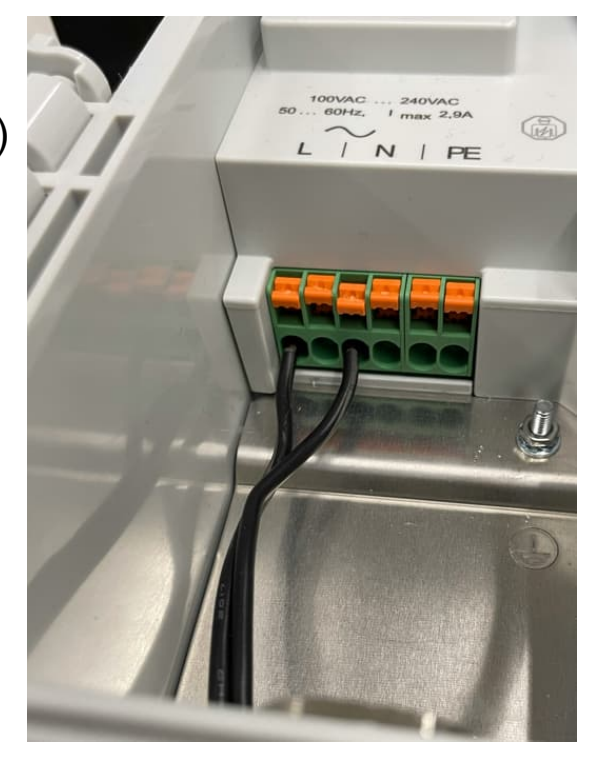

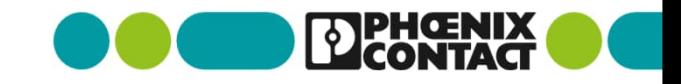

Connection to Smart Camera Box **1-2スマートカメラボックスに接続する**

- Webブラウザでご使用のスマートカメラボックスのIPアドレスを入力します (初期化時のデフォルト:192.168.0.254)
- Loginをクリックし、User name:admin Password:privateでアクセスします
- 「Configuration」>「Network」

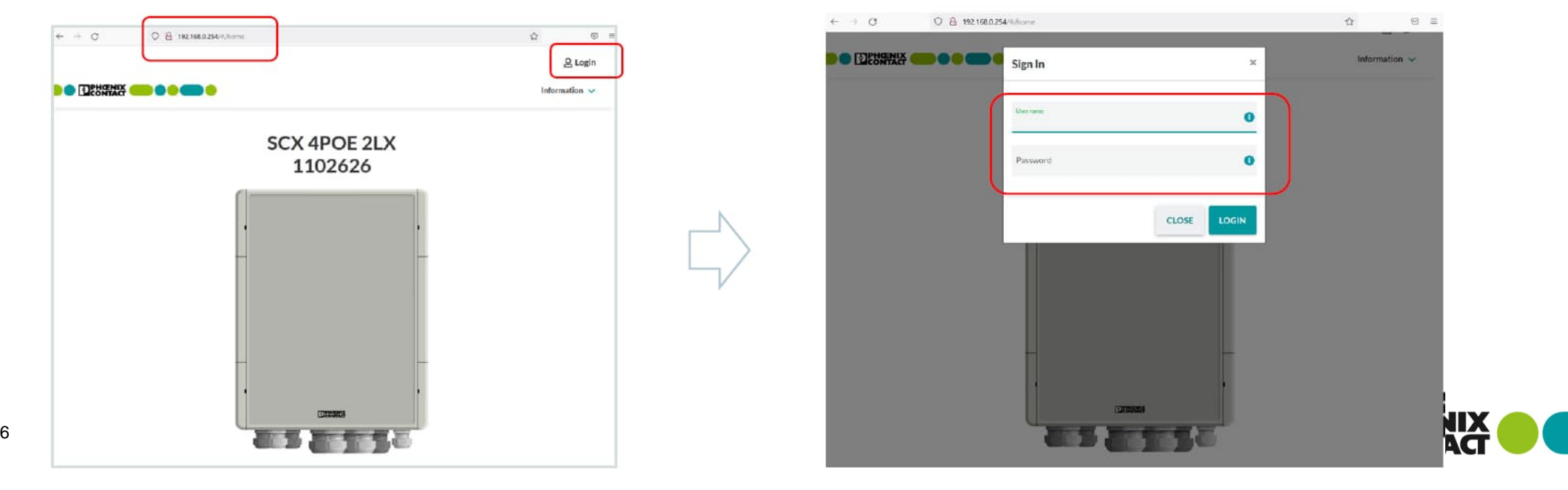

Connection to Smart Camera Box

**1-2スマートカメラボックスに接続する**

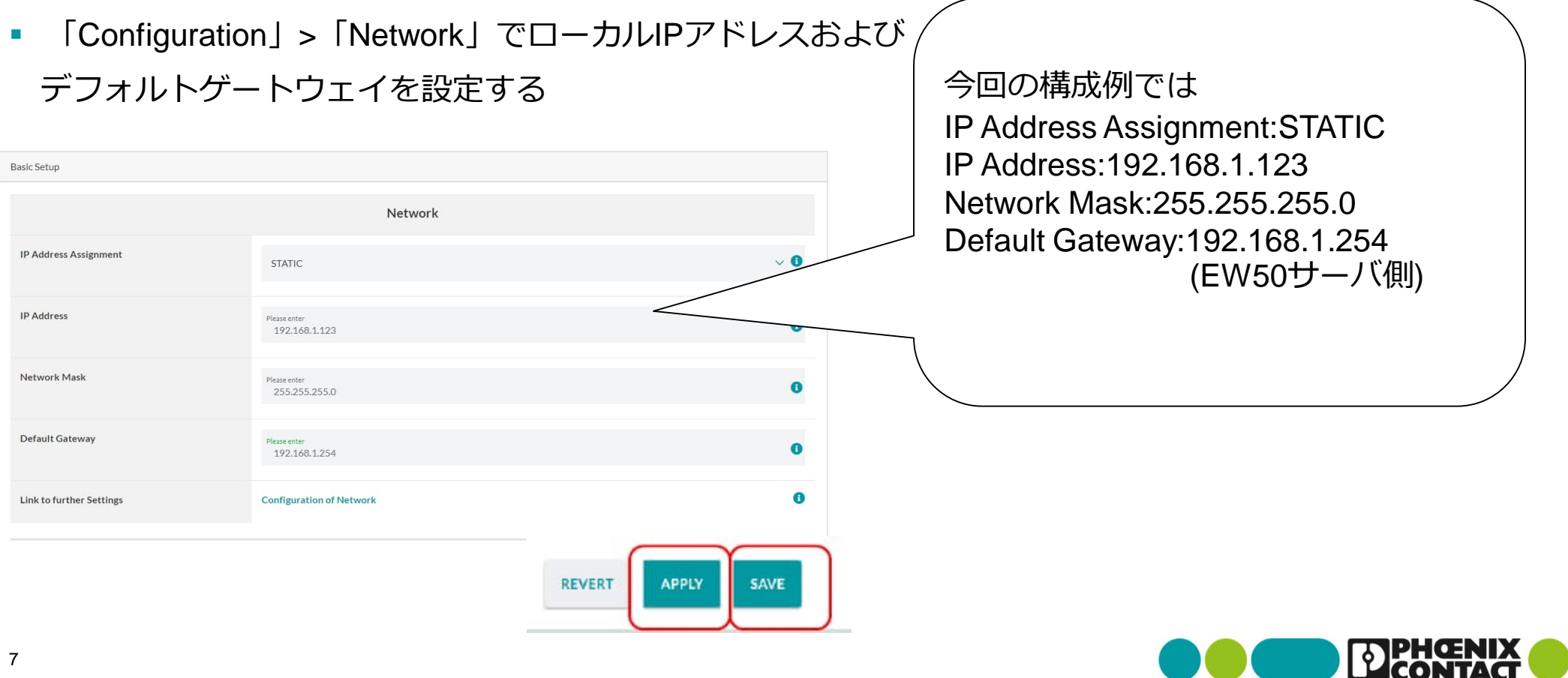

Wiring to EW50(Server side) **2-1.EW50サーバ側に配線する**

- 本体下面にあるフタを開け、マイクロSDカードを挿します (今回の例ではSIM-Aのみ)
- 付属の電源アダプタのコネクタ側をEW50に配線します
- 付属のアンテナを接続します

8

- WAN/LAN1にLANケーブルを接続します
- スマートカメラボックスとEW50をLANケーブルで繋ぎます

※PCは事前にEW50サーバ側と同じネットワークアドレスに設定 してください。(今回の構成例であれば192.168.1.\*\*\*) EW50を初期化した場合はEW50のIPアドレスは192.168.123.254 になりますので、ネットワークアドレスは192.168.123.\*\*\* として ください。

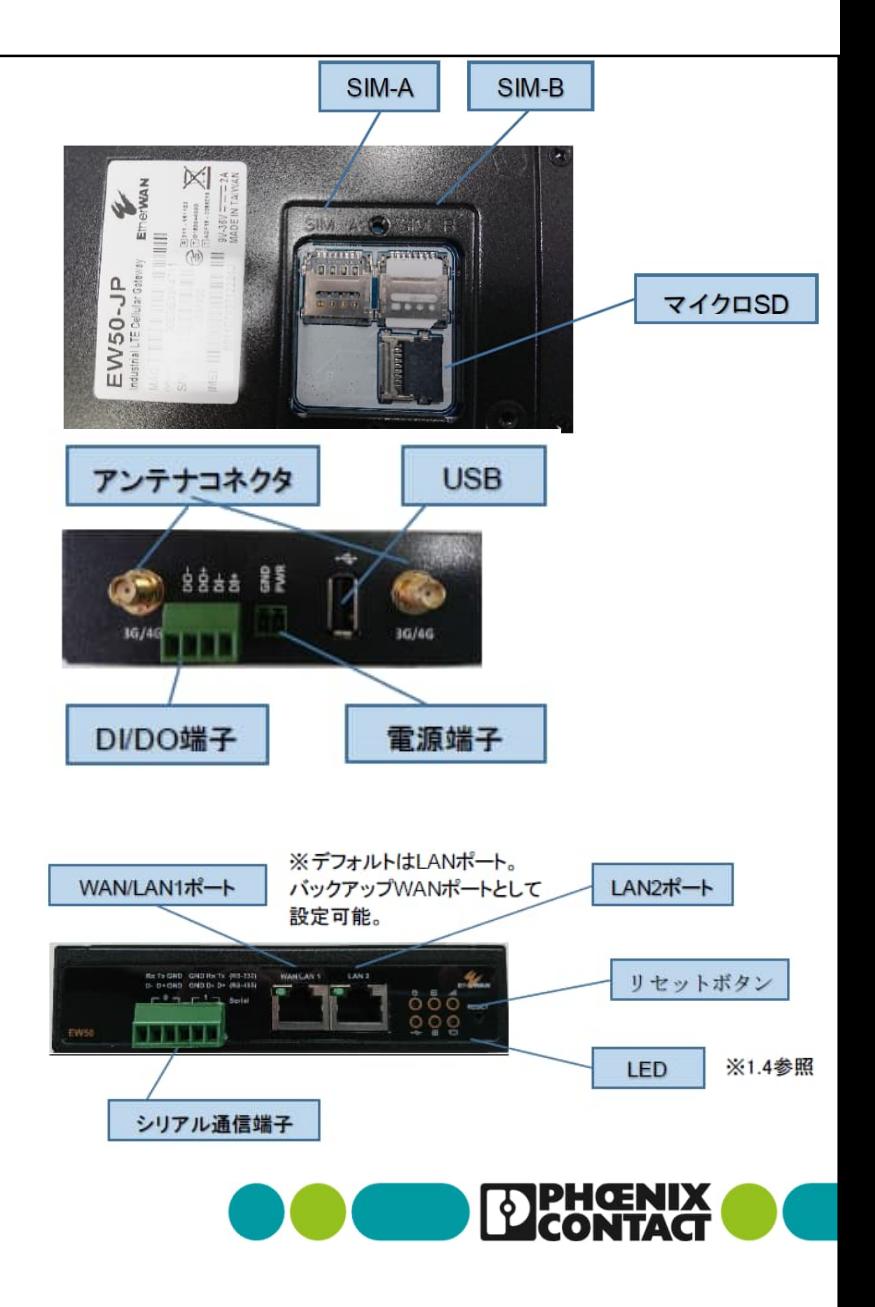

Configuring EW50(Server side) **2-2.EW50サーバ側の設定をする**

■ EW50クイックスタートver3.1に沿ってSIM、ネットワーク設定を行 います

クイックスタートの

1.1〜1.4及び1.6までを実施し、

インターネットへ接続できることを確認します

■ EW50クイックスタートver3.1に沿ってIPsec VPN設定を行います クイックスタートの

2.1.1 A)①〜➈までを実施し、

EW50をIPsecサーバとして機能を有効にします。

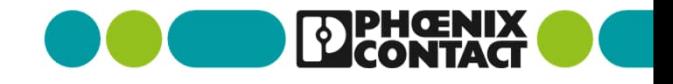

### Configuring EW50(Server side) **2-3.EW50サーバ側の設定をする**

■ L2TP over IP sec設定をするため「Security」>「VPN」>「L2TP」タブを選択し、下記を設定する

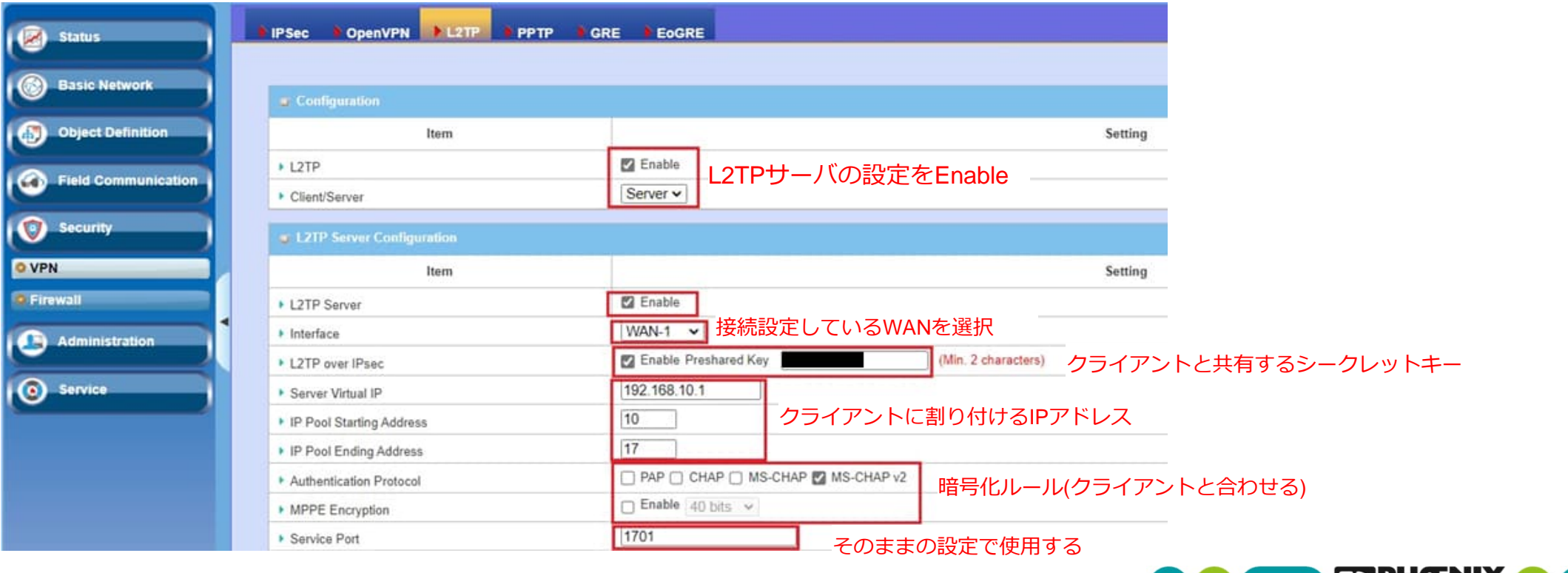

10

### Configuring EW50(Server side) **2-4.EW50サーバ側の設定をする**

■ 「User Account List」の項目にある「Add」を選択し、下記の項目を入力し「Save」を選択

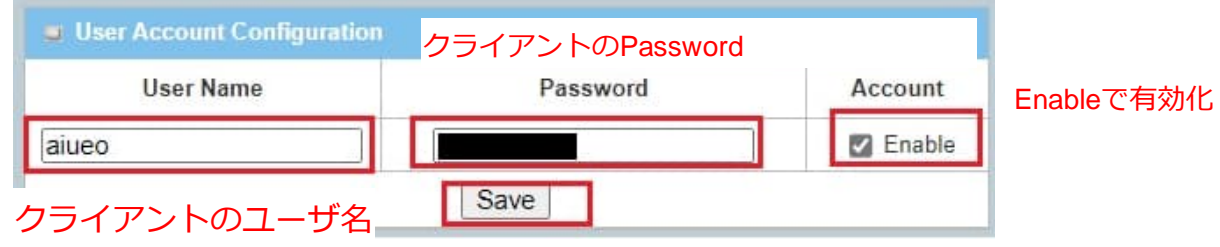

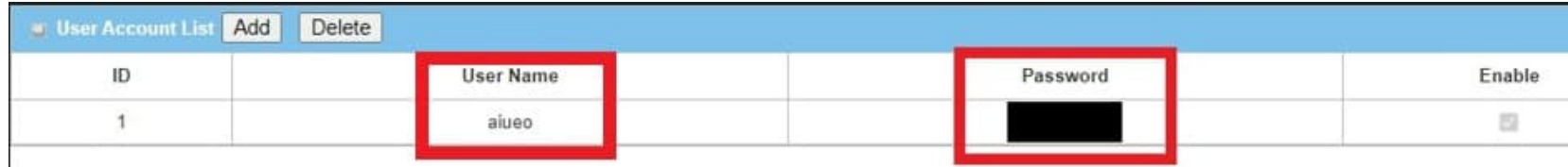

リストアップされる(クライアント側もこのユーザ名とパスワードの設定に合わせる)

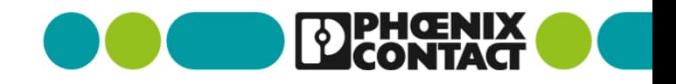

Wiring to EW50(Client side)

# **2-5.EW50クライアント側に配線する**

※2-1と同様に下記手順に従って配線してください

- 本体下面にあるフタを開け、マイクロSDカードを挿します (今回の例ではSIM-Aのみ)
- 付属の電源アダプタのコネクタ側をEW50に配線します
- 付属のアンテナを接続します

12

さい。

- WAN/LAN1にLANケーブルを接続します
- PCとEW50をLANケーブルで繋ぎます

※PCは事前にEW50クライアント側と同じネットワークアドレス に設定してください。(今回の構成例であれば192.168.123.\*\*\*) EW50を初期化した場合はEW50のIPアドレスは192.168.123.254 になりますので、ネットワークアドレスは192.168.123.\*\*\* として ください。 2-3-2まで作業が完了したら、PCからLANケーブルを外してくだ

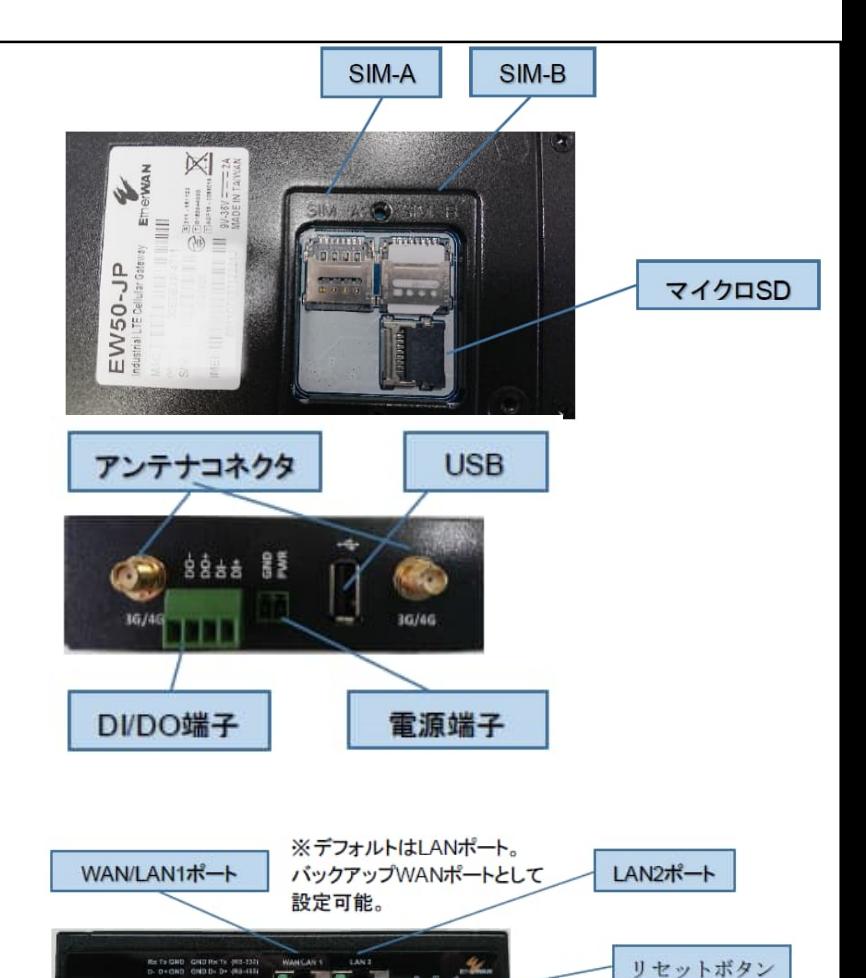

シリアル通信端子

**LED** 

※1.4参照

Configuring EW50(Client side) **2-6.EW50クライアント側の設定をする**

■ EW50クイックスタートver3.1に沿ってSIM、ネットワーク設定を行 います

クイックスタートの

1.1〜1.4及び1.6までを実施し、

インターネットへ接続できることを確認します

■ EW50クイックスタートver3.1に沿ってIPsec VPN設定を行います クイックスタートの

2.1.1 B)①〜➉までを実施し、

EW50をIPsecクライアントとして機能を有効にします。

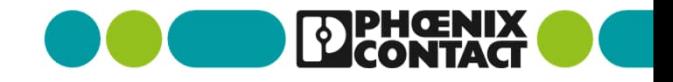

### Configuring EW50(Client side) **2-7.EW50クライアント側の設定をする**

■ L2TP over Ipsec設定をするため、「Security」>「VPN」>「L2TP」を選択、 L2TP「Client/Server」の項目の「Server」を「Client」に変更します

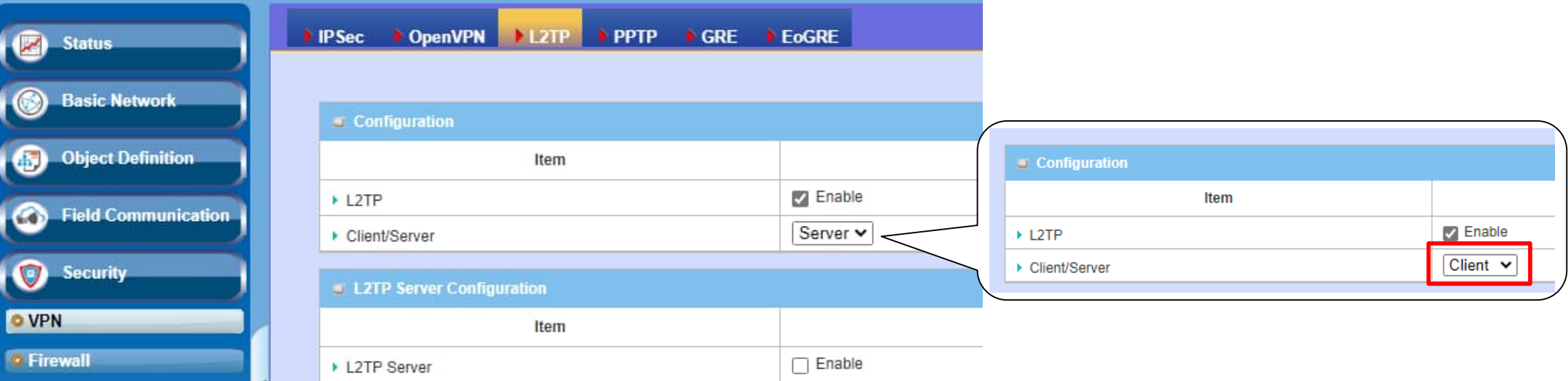

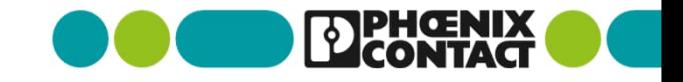

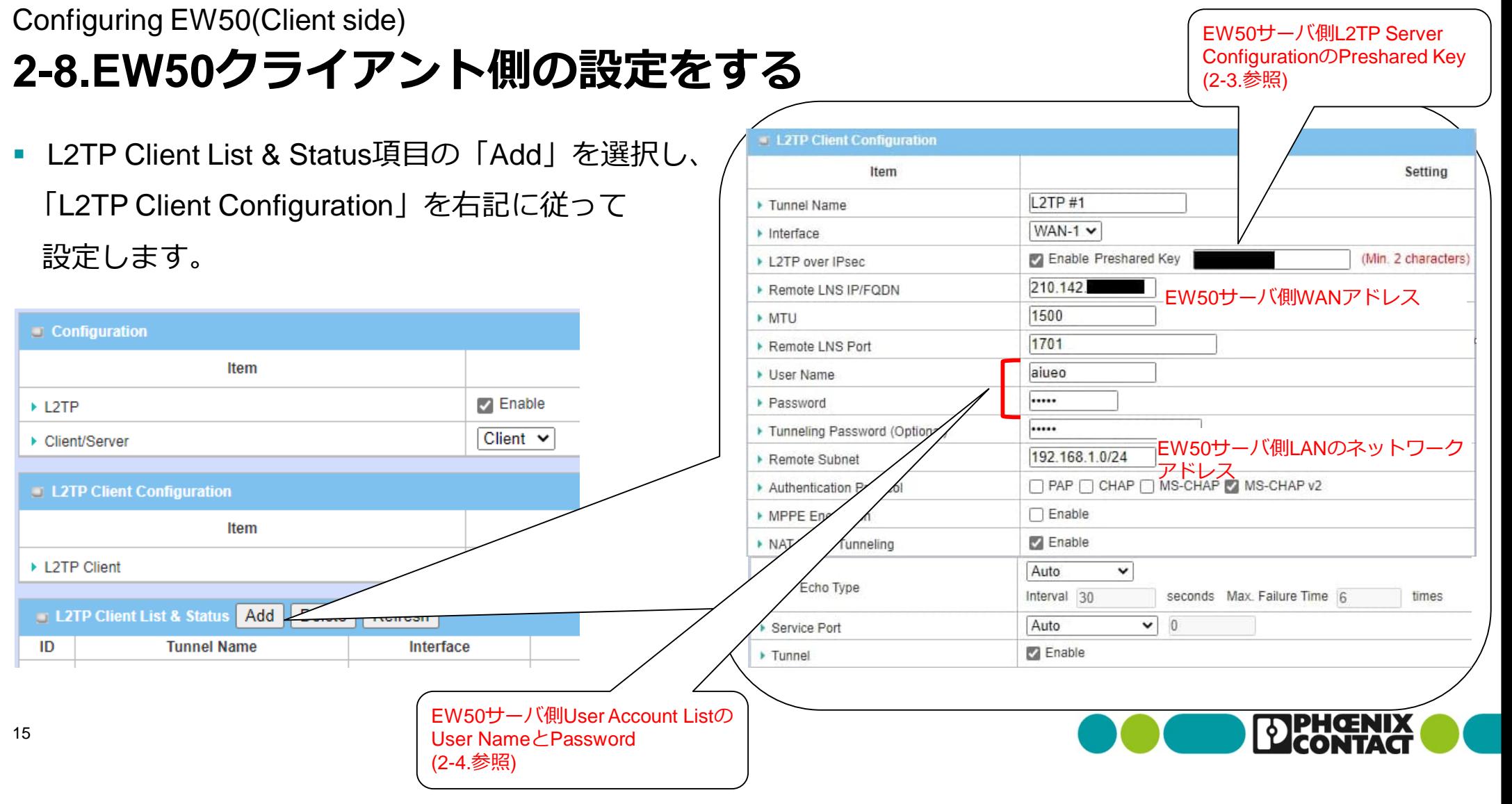

 $\sqrt{2}$ 

#### Wiring to WLAN **3-1.WLANに配線する**

- WLANのRJ45ポートとPCをLANケーブルで配線します
- 電源を配線してください。(付属コネクタを使用してください)

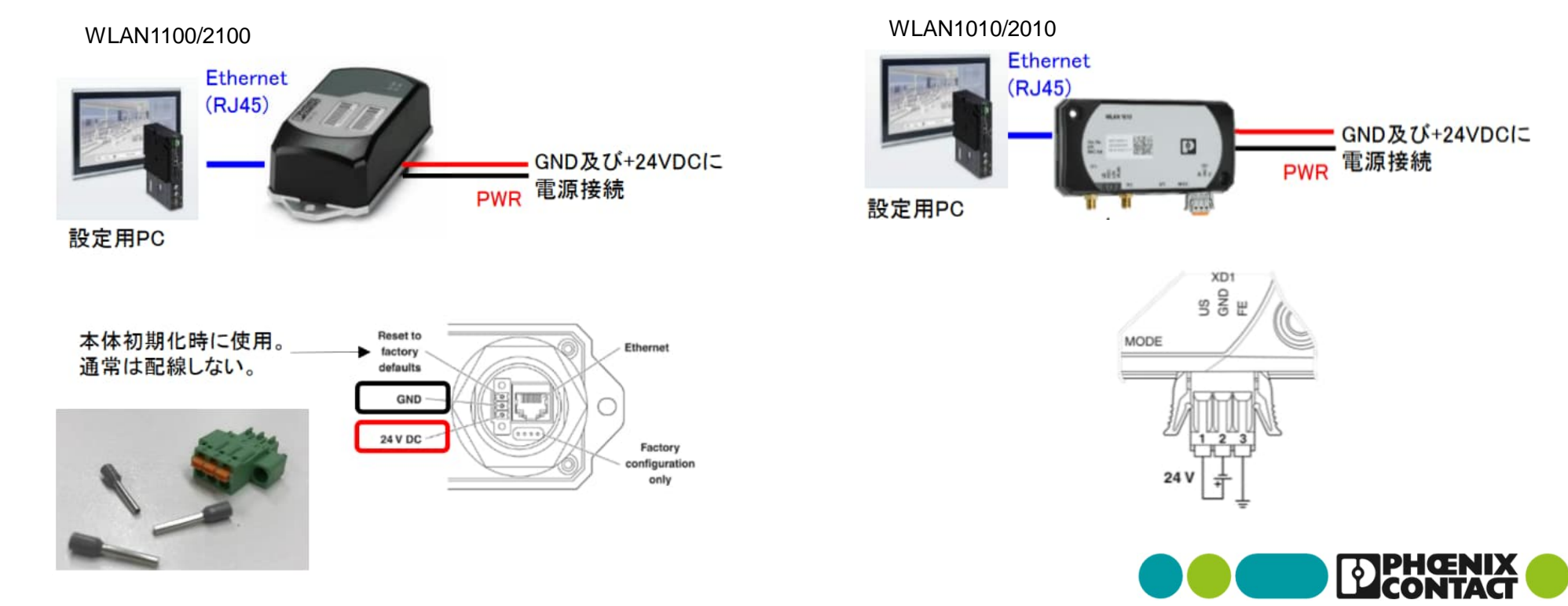

- Webブラウザでご使用のWLANのIPアドレスを入力します (初期化時のデフォルト:192.168.0.254)
- User name:admin Password:privateでアクセスします
- 「Network」を選択し、先の項目を入力します (今回の構成例の場合IPアドレスは192.168.123.111を設定)
- 入力が完了したらApply&Saveを選択し保存してください

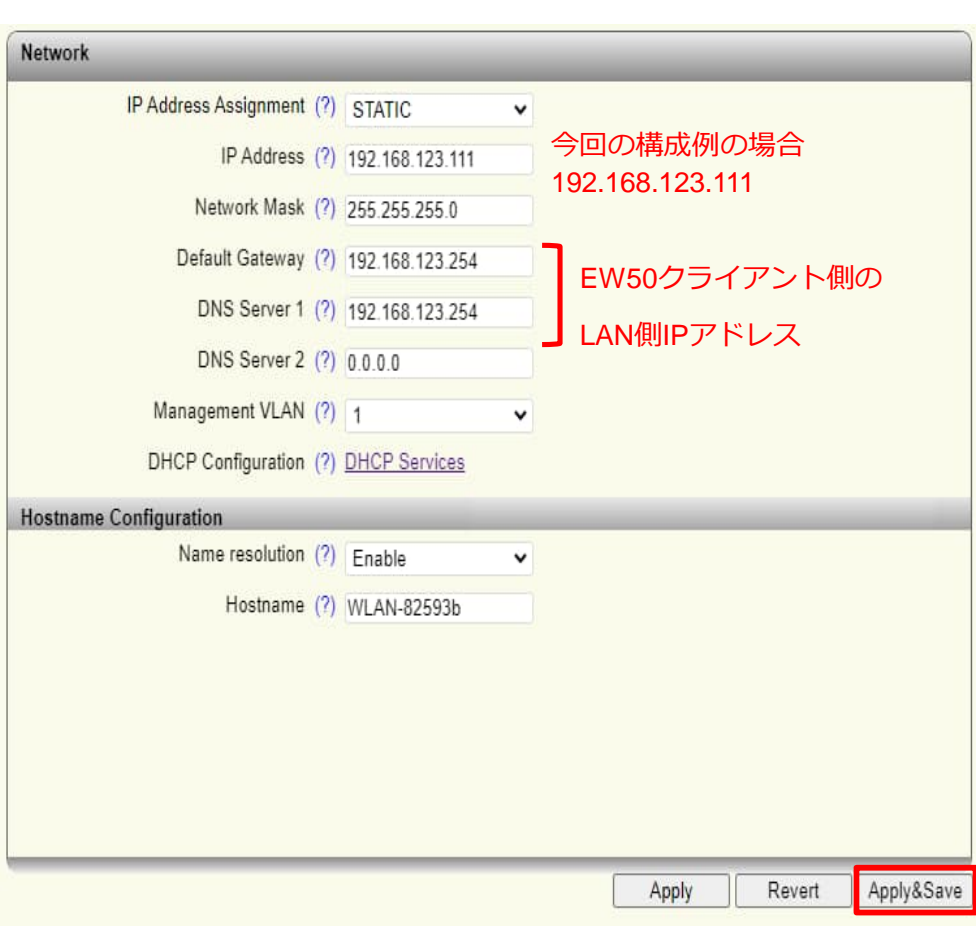

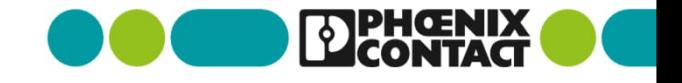

■ DHCPサーバを使ってクライアント機器(今回の構成であれば監視用PC)に IPアドレスを付与したい場合はDHCP Servicesをクリックし、

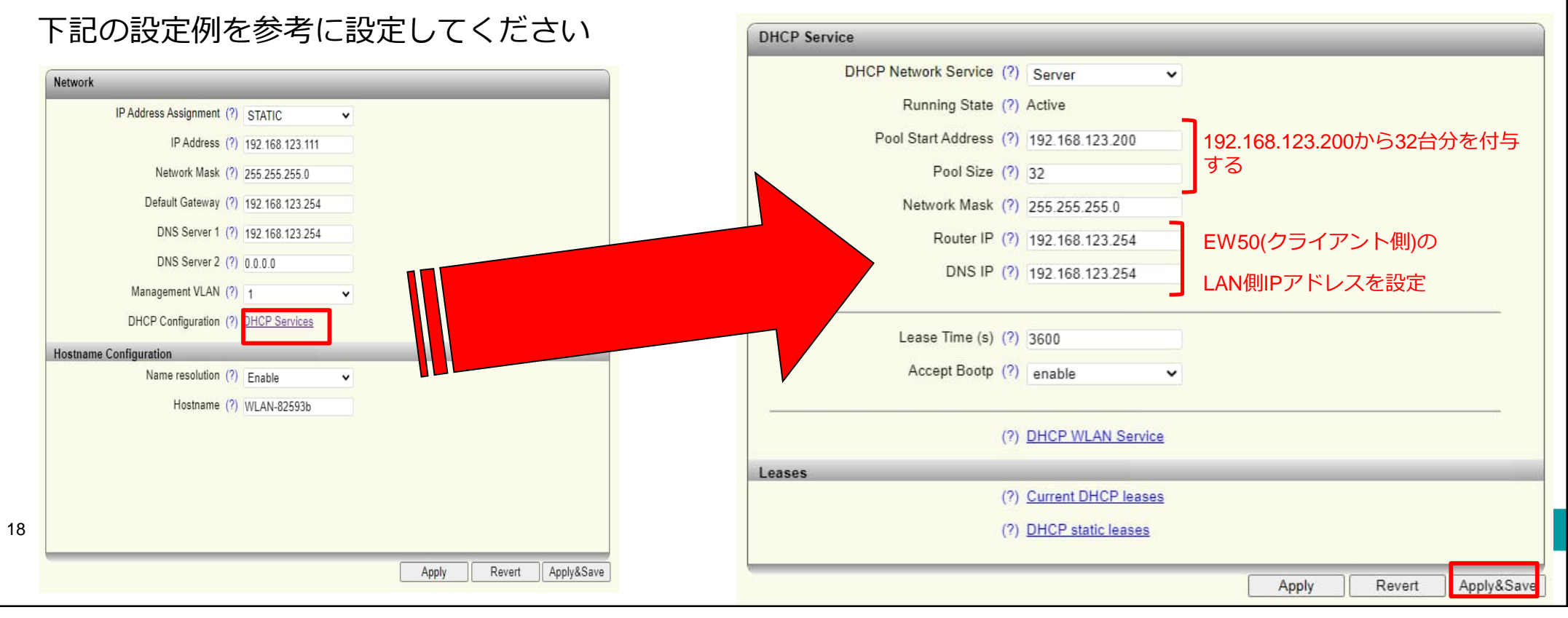

19

■ WLANを使用する国や使用する周波数帯、出力を設定します 「WLAN setting 」を選択し、下記を参考に設定します (周波数帯域やチャンネル、出力は使用する環境に合わせて設定してください)

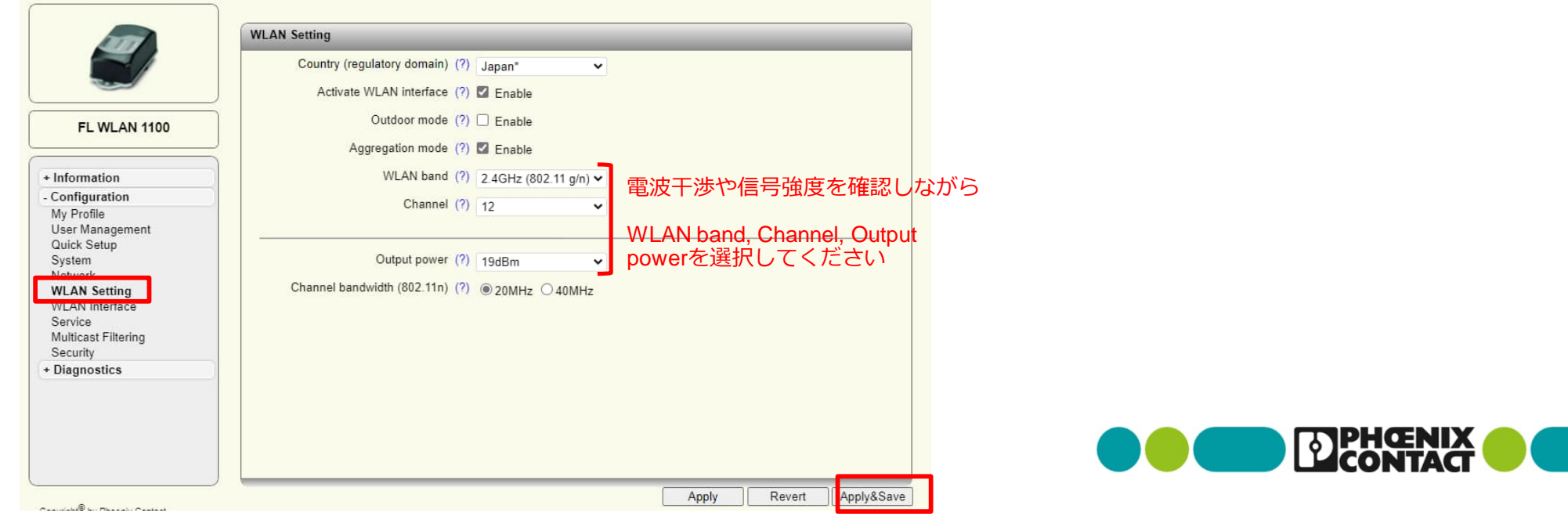

■ WLANをアクセスポイント(AP)として設定します

「WLAN Interface 」を選択し、下記を参考にSSIDやそのパスワードを設定します

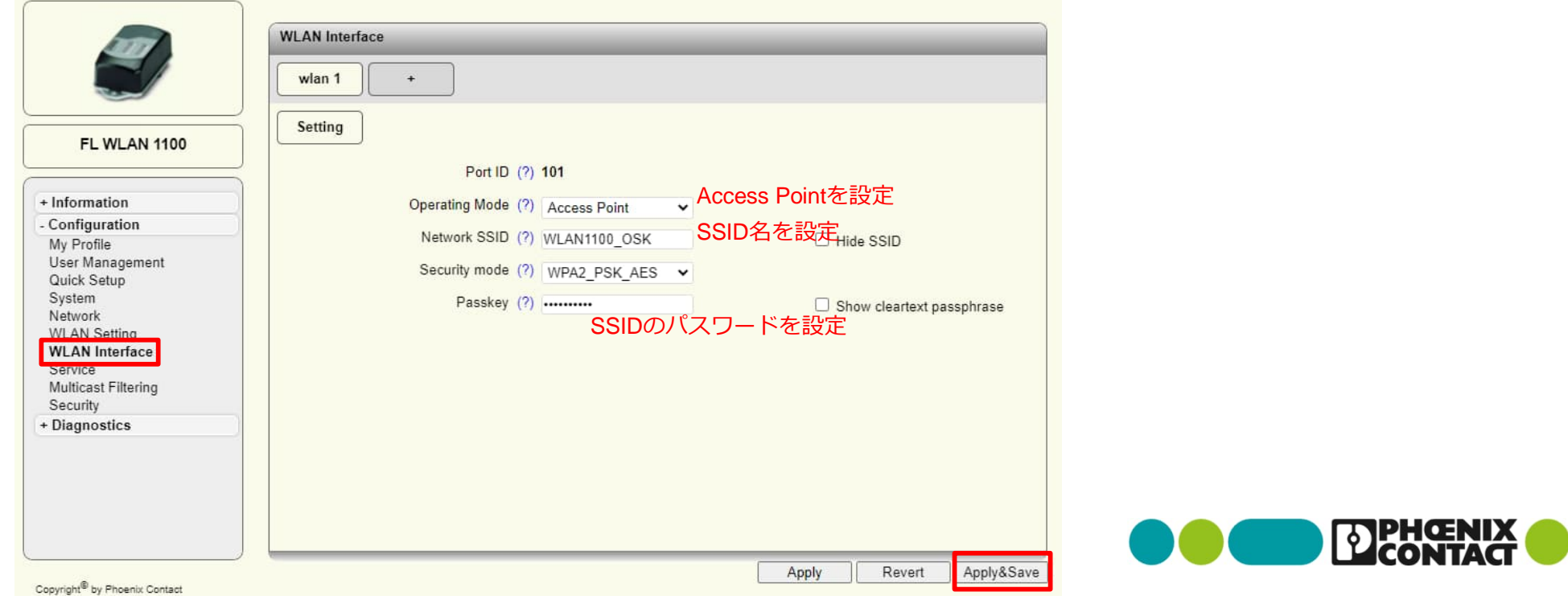

#### Connecting LAN cable between WLAN and EW50(Client side) **3-3.WLANとEW50(クライアント側)を接続する**

■ WLANのRJ45ポートとEW50(クライアント側)のWAN/LAN1のポートをLANケーブ ルで接続します

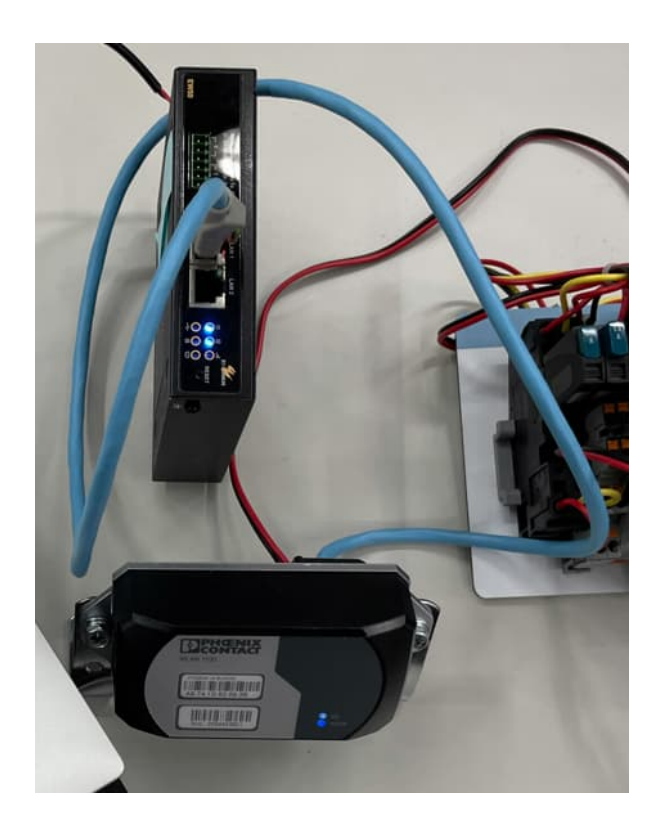

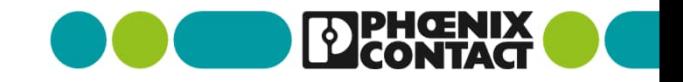

#### Configuring PC for network connection **4-1.PC(Windows10)のネットワーク接続設定をする**

- Windows OSの画面右下にあるネットワークアイコンをクリックし、 WLANで設定したSSID名の無線ネットワークを接続する
	- 今回の場合、SSID「WLAN1100\_OSK」を選択し、パスワードを設定

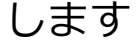

22

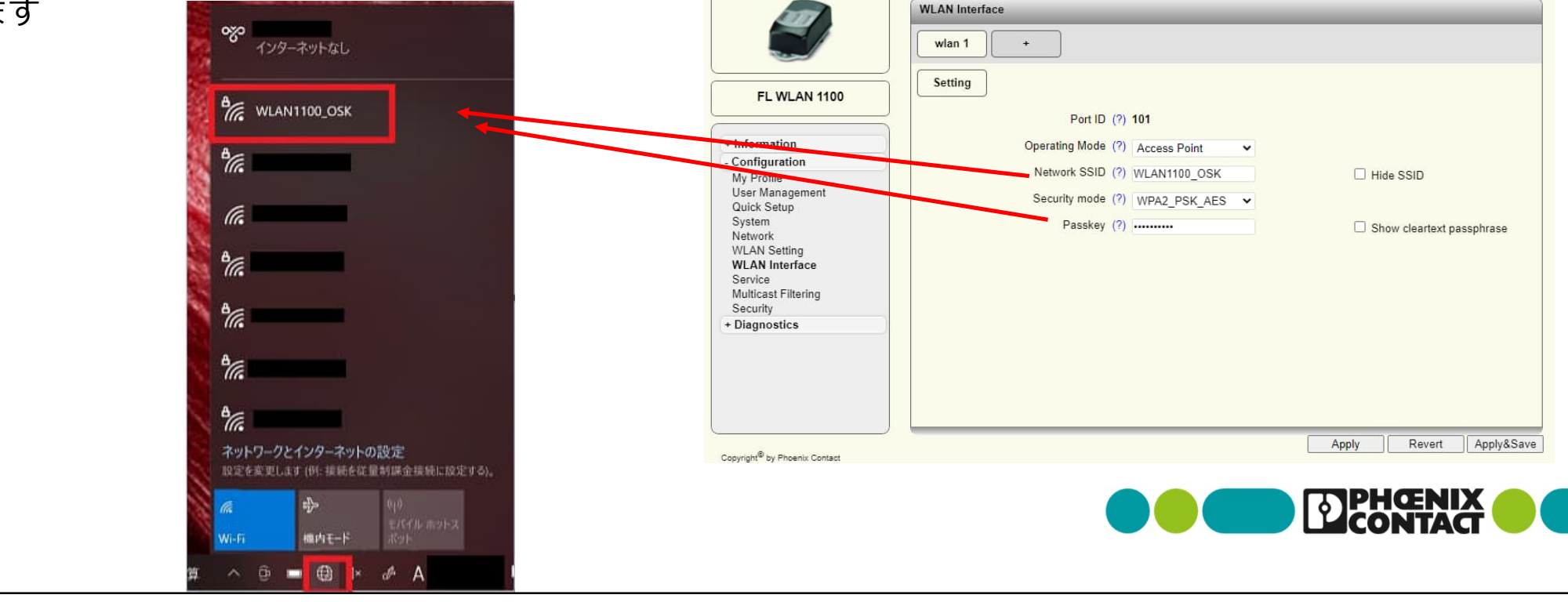

#### Connection to Camera **5.カメラに接続する**

各カメラの仕様にあわせて接続してください

(ブラウザ経由でカメラのIPアドレスを設定してカメラにアクセスするなど)

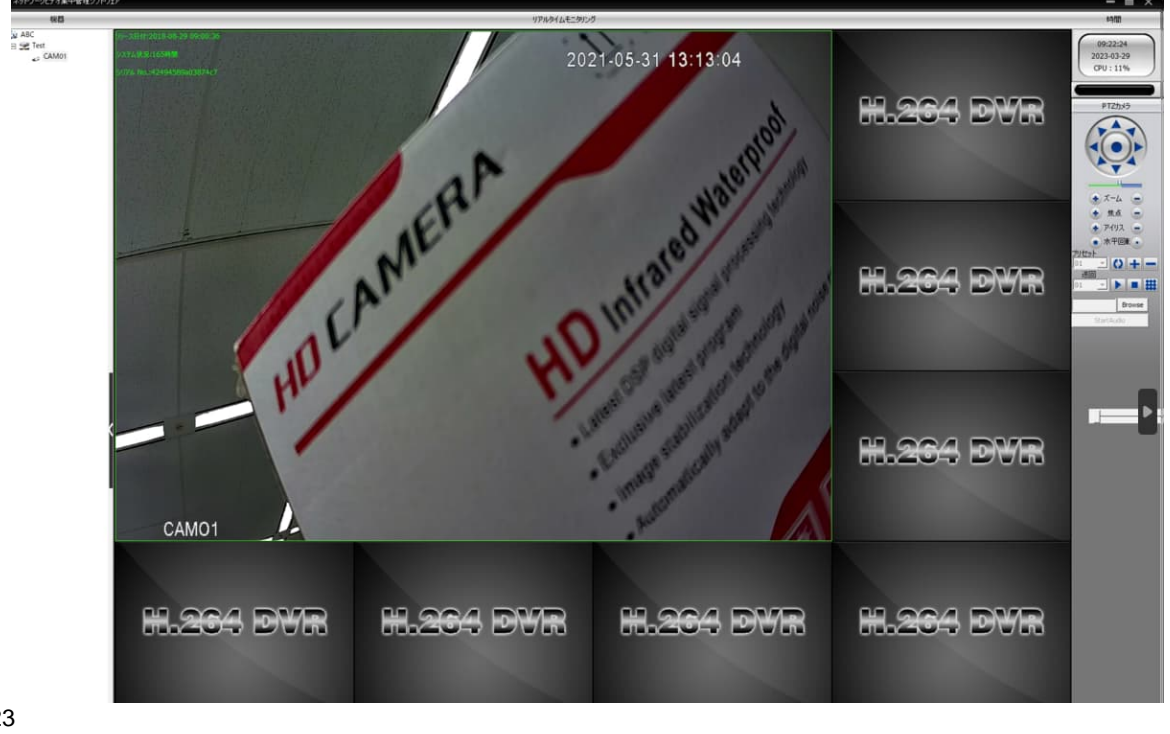

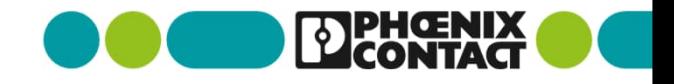

23